## **01. VISÃO GERAL**

Após a realização do processo de Separação, o sistema vai liberar a mercadoria para a **Conferência**.

Isso pode ser observado na tela **Expedição,** coluna **Progresso,** na tabela de **Processos em andamento.**

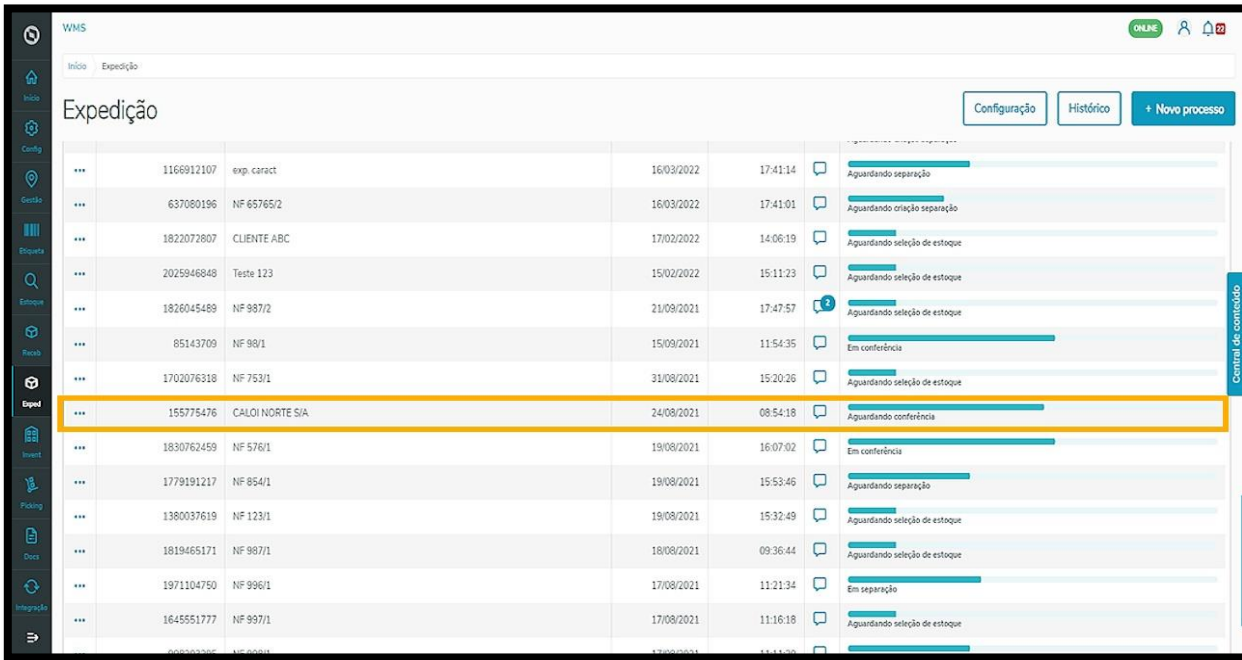

Ou na tela **Detalhes processo,** nos **3 pontinhos** no lado esquerdo da coluna.

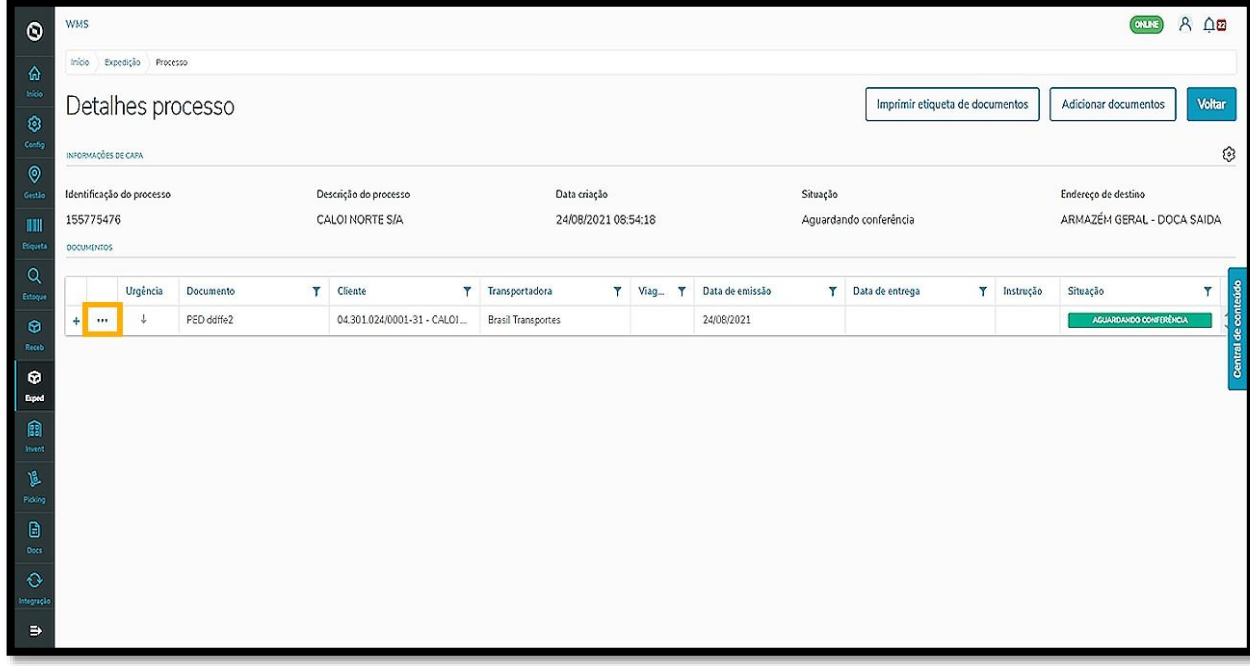

Para realizar a conferência, você precisa baixar no seu celular o aplicativo **Meu WMS**, disponível na **Google Play Store**.

 $\circ$ 

Para isso, escaneie o **QR Code** presente na página inicial do WMS Desktop para entrar no aplicativo Mobile.

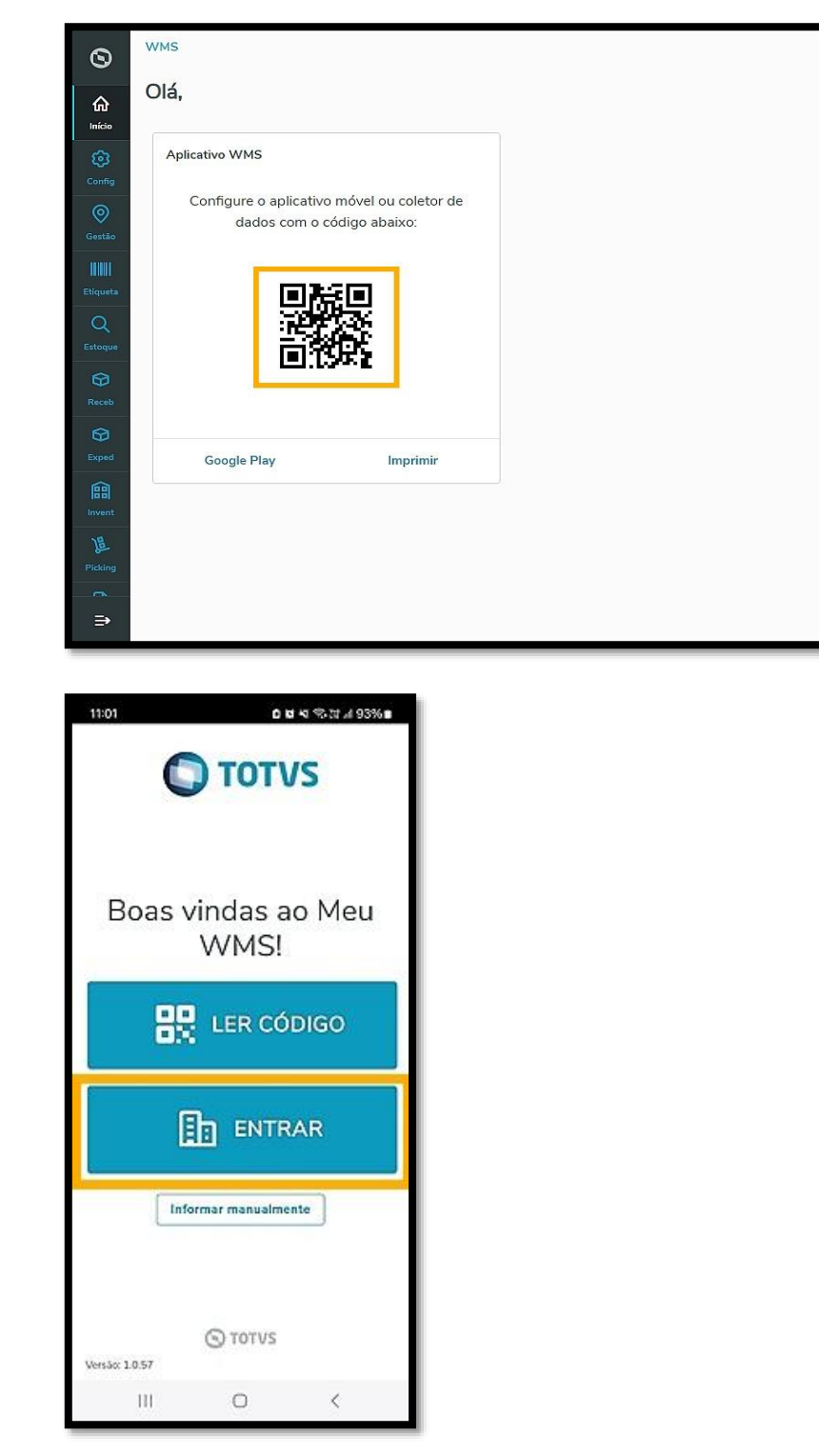

E em seguida, informe o seu **login** e a sua **senha.**

FORADOAR A

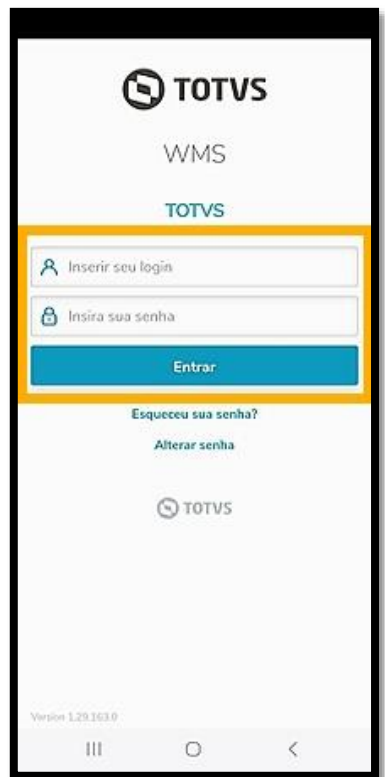

Em seguida, na tela inicial, você visualizará os cards de todos os processos do WMS SaaS, incluindo o alerta que mostra em cada um a quantidade de processos pendentes.

Selecione o card **Conferência de expedição**.

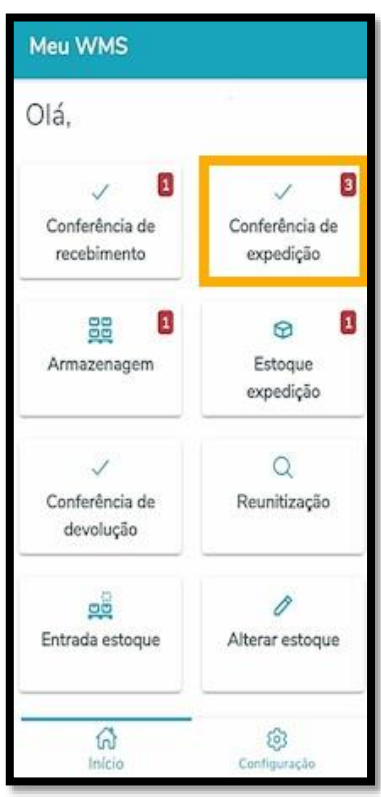

Depois, acesse a tela que contém a lista dos documentos disponíveis para conferência.

Selecione o **processo** desejado e clique em **Conferir**.

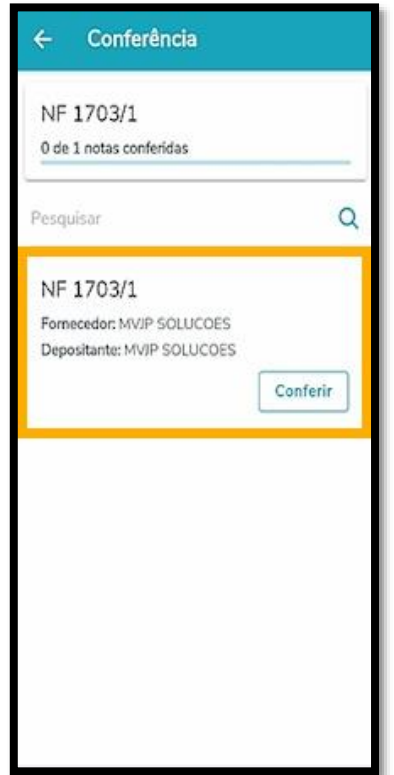

Em seguida, você deverá ler o código de barras correspondente ao **SKU** do produto.

Para isso, basta clicar em **leia o código** ou no **ícone** ao lado.

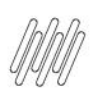

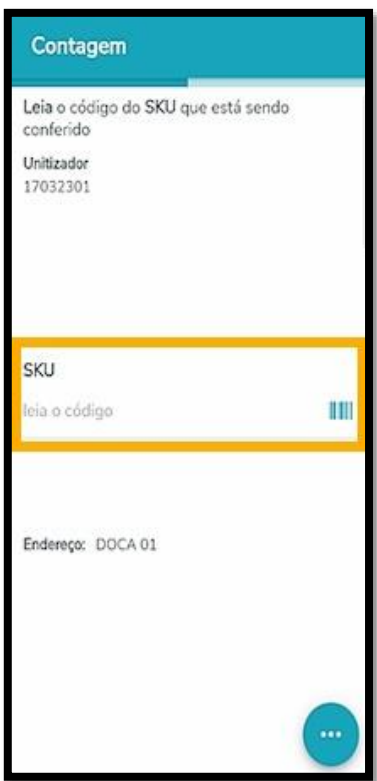

Depois, é necessário que você informe o **lote** referente ao produto.

Na parte de baixo da tela é possível acompanhar o progresso da conferência de expedição.

Agora é necessário informar a **quantidade de SKU**.

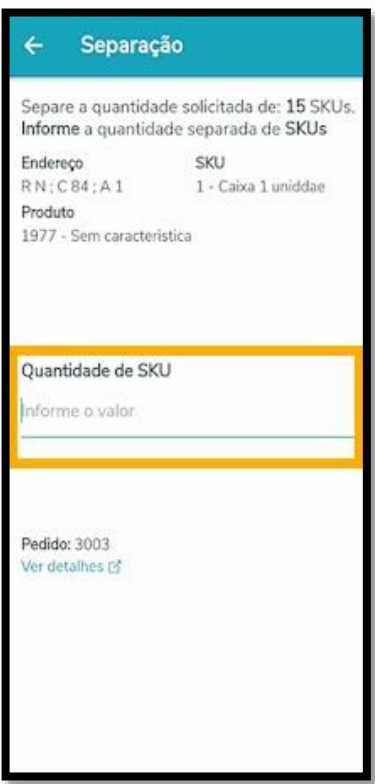

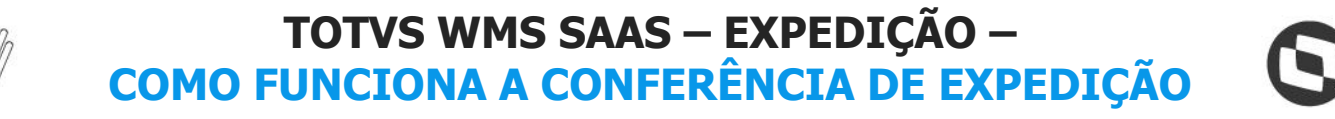

Após a finalização da contagem, você pode clicar nos **3 pontinhos,** localizado no canto inferior direito da tela. Ali, você terá a opção de **Fechar volume, Visualizar volumes, Reiniciar conferência** ou **Finalizar conferência.**

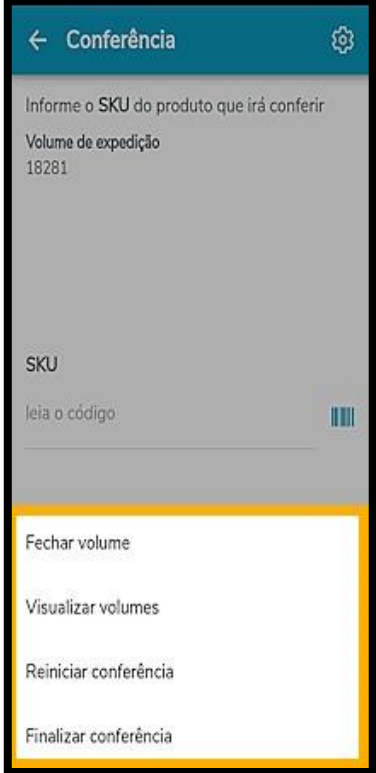

Ao finalizar, a conferência será concluída e o processo finalizado!

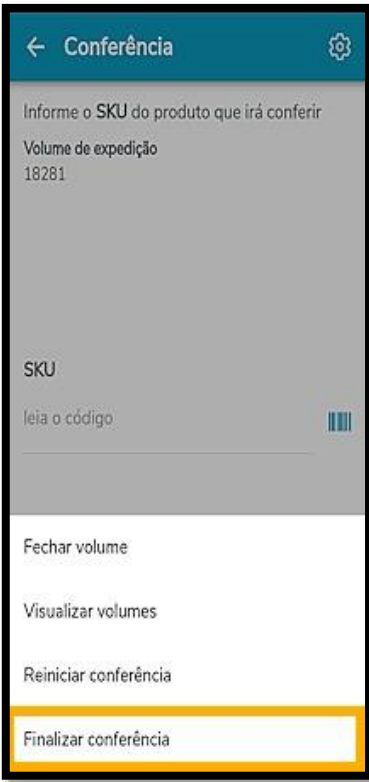